### **MTA INSTRUCTIONAL INFORMATION**

#### **ONLINE REGISTRATION:**

Pages 1 & 2 are provided to Church/Organization/Individual [COI] the instructions to register online.

**MTA encourages you to experience the online registration process. The online registration process makes it easy for you to register your team's mission trips.**

**One member recently shared their experience with the online registration.**

**"… I really wanted to call attention to your website upgrades and automation. It is REALLY nice! I used to be an analyst so I appreciate how nice the site is and how well it integrates between registration and payment portals"**

**The MTA Website: <http://missionarytravelassociation.com/>**

**To reach the registration page, go to the Home page and click on the yellow icon "Online…" [see below]**

### **PLEASE follow the explanations in the 'MTA ONLINE Registration Instructions' [attached]**

**Please note, if this is the first time you register your [COI]** *Organization***,** *Church* **or you as** *Individual* **(not registering as an organization or church), you will not have any ID number to enter. MTA's database will assign you a COI Number beginning with "C" and all new members will be assigned a member number beginning with "M". When you enter your assigned ID numbers in future registrations the system will auto-populate your previous information. This will save you re-entering all the information again.**

**The COI Contact person will receive an email with the Online Payment Link for credit cards and the following 3 attachments:**

**1.** Detailed Invoice **2.** Id Cards **3.** Evidence of Insurance

**MTA thanks you for using the Online Registration and Payment process for all your future mission trips.**

# **Go to web address - <http://missionarytravelassociation.com/>**

## **Click on the "Register Online" icon**

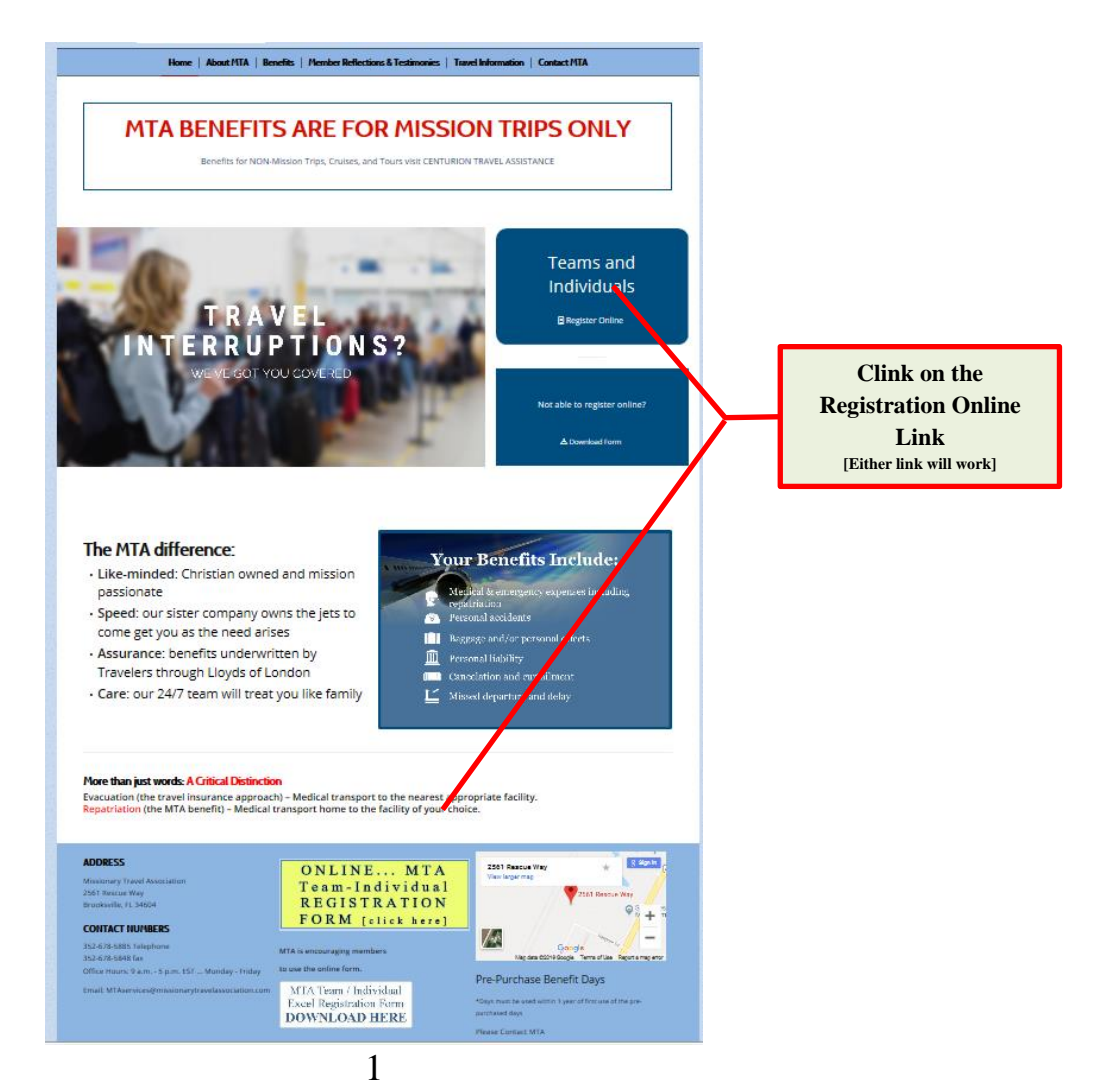

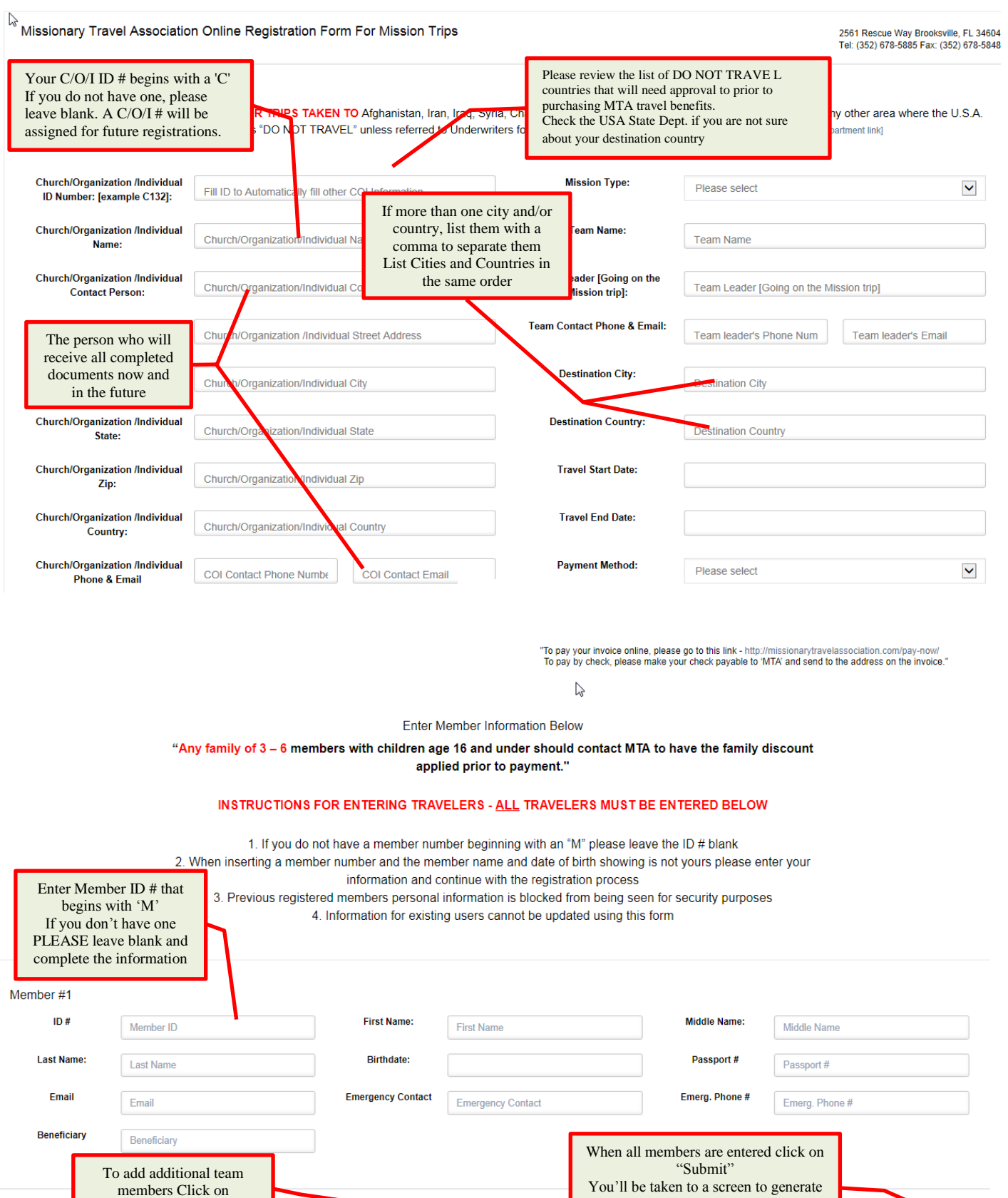

Add Additional Traveler

the INVOICE, ID CARDS and a LINK TO PAY by credit card online

Submit

"Add Additional Traveler"